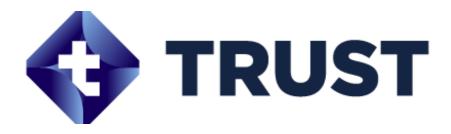

Custom Abutment Design Software
User manual V.1.0.00

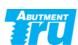

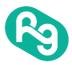

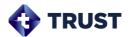

### **Contents**

| 1. INTRODUCTION |       |                                      | 5  |
|-----------------|-------|--------------------------------------|----|
| 2.              | INST  | ALLATION                             | 5  |
|                 | 2.1.  | PC System requirements               | 5  |
|                 | 2.2.  | TRUST Installation                   | 6  |
|                 | 2.3.  | TRUST ELIMINATION                    | 7  |
| 3.              | COM   | MON                                  | 10 |
|                 | 3.1.  | Screen Layout                        | 10 |
|                 |       | 3.1.1. Case management               | 10 |
|                 |       | 3.1.2. Design                        | 11 |
|                 | 3.2.  | Common operation                     | 12 |
|                 |       | 3.2.1. Program controls              | 12 |
| 4.              | CASE  | CASE MANAGEMENT                      |    |
|                 | 4.1   | Case creation                        | 13 |
|                 |       | 4.1.1. Create a new case             | 13 |
|                 |       | 4.1.2. Import a case                 | 17 |
|                 | 4.2   | CASE LIST                            | 18 |
|                 | 4.3   | Case details                         | 20 |
|                 | 4.4   | Case search                          | 21 |
|                 |       | 4.4.1. Filter                        | 21 |
|                 |       | 4.4.2. Search                        | 22 |
| 5.              | DESIG | DESIGN                               |    |
|                 | 5.1   | COMMON                               | 23 |
|                 |       | 5.1.1. Mouse operation and shortcuts | 23 |
|                 |       | 5.1.2. Move a design step            | 25 |
|                 |       | 5.1.3. Select working teeth          | 26 |
|                 |       | 5.1.4. Redo/Undo/Reset               | 26 |
|                 |       | 5.1.5. Orientation of 3D data        | 27 |

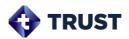

|     | 5.1.6.       | Set cross sections                                 | 28 |
|-----|--------------|----------------------------------------------------|----|
|     | 5.1.7.       | Screen capture                                     | 29 |
|     | 5.1.8.       | Visible options                                    | 31 |
|     | 5.1.9.       | Case information/Save/Move to case list            | 33 |
| 5.2 | ALIGN        | SCAN BODY                                          | 34 |
|     | 5.2.1.       | Task tools                                         | 34 |
|     | 5.2.2.       | To align scan body                                 | 34 |
|     | 5.2.3.       | Scan body library                                  | 37 |
| 5.3 | Design       | N_MARGIN                                           | 38 |
|     | 5.3.1.       | Task tools                                         | 38 |
|     | 5.3.2.       | Draw margins                                       | 39 |
|     | 5.3.3.       | To create a crown/abutment                         | 40 |
| 5.4 | Design_Crown |                                                    | 41 |
|     | 5.4.1.       | Basic shape_Task tool                              | 41 |
|     | 5.4.2.       | To Place a Basic Shape_Crown Library               | 42 |
|     | 5.4.3.       | Basic shape_Connecting crowns and borders          | 43 |
|     | 5.4.4.       | Free Design_Task tool                              | 43 |
|     | 5.4.5.       | Free Design_Trimming Crowns                        | 45 |
|     | 5.4.6.       | Free Design_Check collision distance map           | 47 |
| 5.5 | Design       | n_Abutment                                         | 47 |
|     | 5.5.1.       | Basic shape_Task tool                              | 48 |
|     | 5.5.2.       | Designing with basic shape_presets                 | 48 |
|     | 5.5.3.       | Free Design_Task tool                              | 56 |
|     | 5.5.4.       | Free Design_Designing with free control tools      | 58 |
|     | 5.5.5.       | Sculpt_Task tool                                   | 65 |
|     | 5.5.6.       | Sculpting                                          | 67 |
| 5.6 | Crowi        | N VERIFICATION                                     | 69 |
|     | 5.6.1.       | Interface_Task tool                                | 70 |
|     | 5.6.2.       | To Edit Interface_Cement gap/ Extra cement gap gap | 70 |

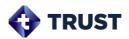

|    |               | 5.6.3. To edit interface_borders           | 71 |
|----|---------------|--------------------------------------------|----|
|    |               | 5.6.4. Free design                         | 71 |
|    |               | 5.6.5. Bridge Settings_Task tool           | 72 |
|    |               | 5.6.6. Set bridges_To edit connection Area | 72 |
|    |               | 5.6.7. Confirm_Task tool                   | 73 |
|    |               | 5.6.8. Confirm_To Edit a Screw Hole Offset | 73 |
|    | 5.7           | Result                                     | 75 |
|    |               | 5.7.1. Approve                             | 75 |
|    |               | 5.7.2. View/Export reports                 | 76 |
|    |               | 5.7.3. Case Export                         | 76 |
| 6. | CONFIGURATION |                                            | 77 |
|    | 6.1.          | General                                    | 77 |
|    |               | 6.1.1. Program Information                 | 77 |
|    |               | 6.1.2. User                                | 78 |
|    |               | 6.1.3. Database                            | 79 |
|    | 6.2.          | Options                                    | 80 |
|    |               | 6.2.1. Common                              | 80 |
|    |               | 6.2.2. Abutment                            | 81 |
|    |               | 6.2.3. Crown                               | 85 |
|    |               | 6.2.4. Report                              | 88 |
| 7. | APPE          | NDIX                                       | 90 |
|    | 7.1.          | Unavailable scan data                      | 90 |
|    | 7.2.          | Cybersecurity                              | 92 |
|    | 7.3.          | Revision History                           | 93 |
|    | 7.4.          | About Rgorithm Korea                       | 94 |

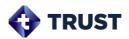

#### 1. Introduction

**TRUST** is a custom abutment design software that uses 3D scan data to design customized for patient oral conditions.

**TRUST** is intended as an aid to the restoration of chewing function in partially mandibles and maxillae. Abutment Design is intended for use by a dental practitioner or dental laboratory staff for designing the patient specific component of One-piece straight type TRU DS and angled type ASC. The resulting abutment design is intended to be used by the manufacturer of an dental implant abutment to create the final device.

**TRUST** allows for easy and fast custom abutment designs with the following features:

- 1.1. Provide an optimized design process for custom abutment design
- 1.2. Automatic crown placement with peripheral teeth taken into account through oral scan data analysis
- 1.3. Create a one-click prosthesis with automatically placed crowns and abutment presets

#### <Caution>

- 1. Users of the software need expertise in dental clinical care.
- 2. Before using the Software, you must receive sufficient training and instructions on how the Software works. Please familiar with the basic work of the program and use it.
- 3. The PC environment in which you use the Software is met by the recommendations in this user guide.

#### 2. Installation

### 2.1. PC System requirements

To use TRUST, the following specifications must be met:

| category         | Minimum                              | Recommended                          |
|------------------|--------------------------------------|--------------------------------------|
| Operating system | Windows 10 (64bit)                   | Windows 10 (64bit)                   |
| Memory size      | 16GB                                 | 16GB or more                         |
|                  |                                      | High-performance graphics cards with |
| Graphics card    | Graphics cards supporting DirectX 11 | DirectX 11 and up                    |
|                  |                                      | GPU-only memory of 1GB or more       |
| CPU              | Intel i3 Dual Core                   | Intel i5 Quad Core or above          |
| Hard disk        | 2GB of free space                    | More than 2 GB of free space         |

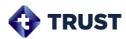

Guidance

PC system specification verification can be  $\rightarrow$  control panel system/device manager.

#### 2.2. TRUST Installation

After obtaining the TRUST installation file, the installation process is as follows:

- (1) Double-click Setup\_Trust\_V\_1.0.00.exe file to run it. (Version No. may vary)
- (2) When the installation screen is displayed, click the [Next>] button to proceed to the next step.

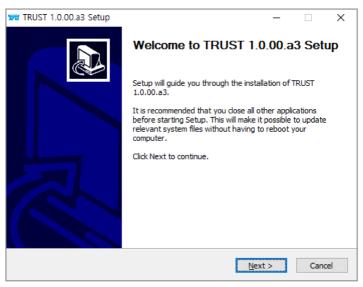

[Installation screen]

(3) After selecting the TRUST installation location, click the [Install] button to proceed with the installation.

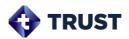

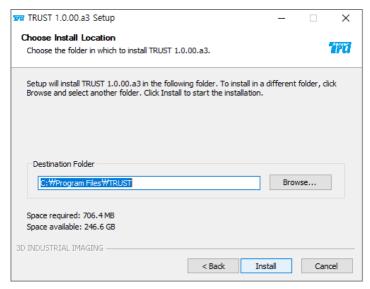

[Select installation location]

(4) When the installation is complete, run generated shortcut icon.

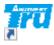

#### 2.3. TRUST Elimination

There are two ways to delete the TRUST program, and the deletion process is as follows.

(When deleting the TRUST program, please proceed after terminating the TRUST program.)

- 1) Go to My PC > Windows (C:) > Program Files > TRSUT.
  - (1) Double-click the "uninst" file to run it.

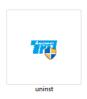

(2) When the screen is displayed, click the [OK] button to proceed with the deletion.

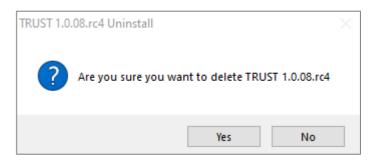

[ Choose whether to delete ]

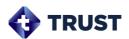

(3) TRUST program deletion in progress "Are you sure you want to delete data?" is displayed, and if you want to delete the TRUST database, click [Yes] / if you want to keep the TRUST database, click [No] to proceed.

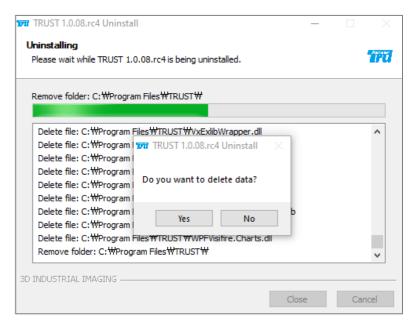

#### [ Deletion progress ]

(4) If you press OK at the end of the "All programs will be deleted" screen, the file will be deleted completely deleted.

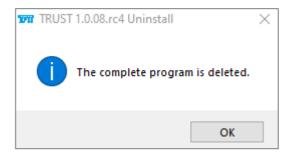

[ Delete Complete ]

- 2) Go to PC Control Panel > Programs > Uninstall a program.
  - (1) Double-click the "TRUST 1.0.00." file to run it. (Version name may be different)
  - (2) When the screen is displayed, click the [OK] button to proceed with the deletion.

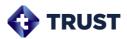

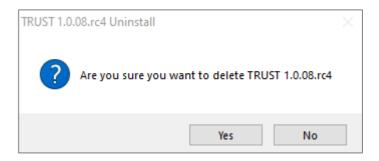

[ Choose whether to delete ]

(3) TRUST program deletion in progress "Are you sure you want to delete data?" is displayed, and if you want to delete TRUST data, click [Yes] to proceed. If you want to maintain the TRUST database, click [No] to proceed.

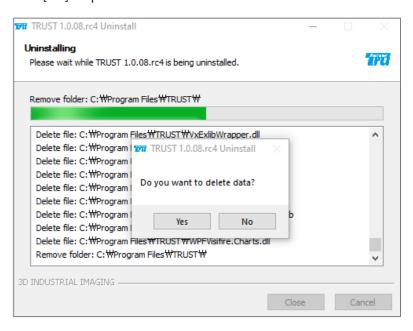

[ Deletion progress ]

(4) If you press OK at the end of the "All programs will be deleted" screen, the file will be deleted completely deleted.

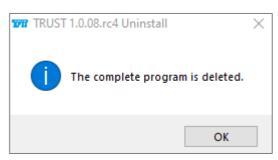

[ Delete Complete ]

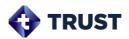

#### 3. Common

### 3.1. Screen layout

### 3.1.1. Case management

Provide design case management and Configuration.

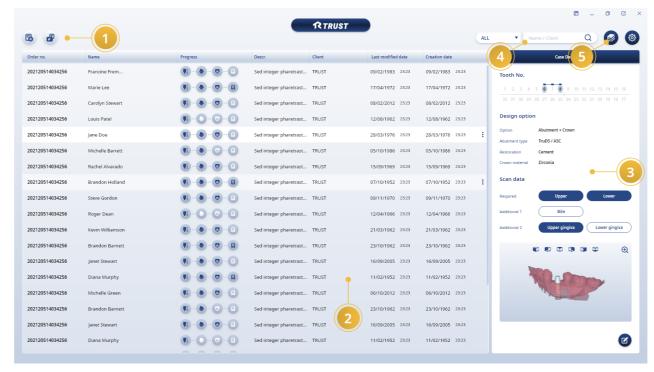

| No. | Name          | Explanation                   |
|-----|---------------|-------------------------------|
| 1   | Case creation | Create a case and get a case  |
| 2   | Case list     | Show and run generated cases  |
| 3   | Case details  | Check selected case details   |
| 4   | Case search   | Search for generated cases    |
| 5   | Configuration | Create a Configuration screen |

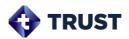

# 3.1.2. **Design**

Provide work steps and design work tools for your design.

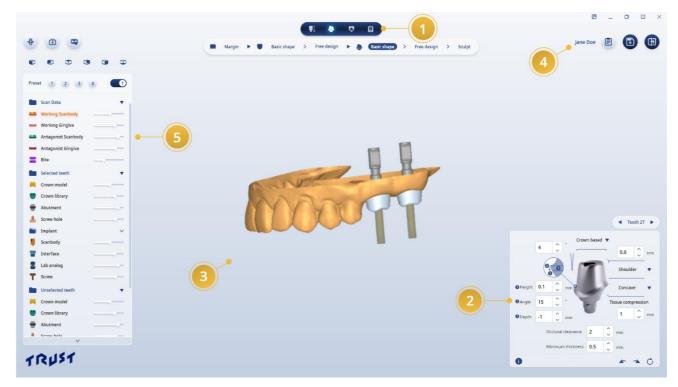

| No. | Name                    | Explanation                                            |
|-----|-------------------------|--------------------------------------------------------|
| 1   | Design steps            | Create and get a case                                  |
| 2   | Design task tool        | Design tooth selection and work tools                  |
| 3   | Operation data          | Display data and operation conducted                   |
| 4   | Design management       | Provide case information and save/leave designs        |
| 5   | Visible options/add-ons | Provide on-screen data visibility settings and add-ons |

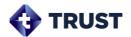

### 3.2. Common operation

### 3.2.1. Program controls

| Icon | Explanation                   |  |
|------|-------------------------------|--|
| [F   | Run the program manual        |  |
| -    | Minimize                      |  |
|      | Maximize (except task bar)    |  |
| 0    | Restore (except task bar)     |  |
|      | Maximize (including task bar) |  |
| C    | Restore (including task bar)  |  |
| ×    | Close                         |  |

### 4. Case Management

Provide design case creation and management.

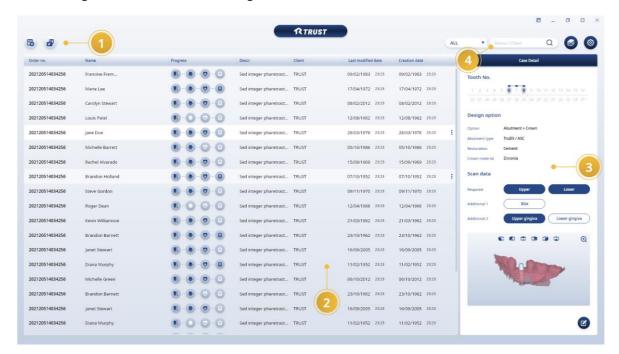

| No. | Name          | Explanation                     |
|-----|---------------|---------------------------------|
| 1   | Case creation | Create a case and import a case |
| 2   | Case list     | Show and run generated cases    |
| 3   | Case details  | Display selected case details   |

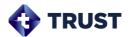

| 4 | Case search | Search for generated cases |
|---|-------------|----------------------------|
|---|-------------|----------------------------|

### 4.1 Case creation

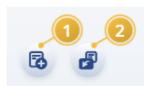

| No. | Explanation                            |  |
|-----|----------------------------------------|--|
| 1   | New case generation                    |  |
| 2   | Import an exported case to the program |  |

#### 4.1.1. Create a new case

• Click the Create New Case button will create a new creation screen.

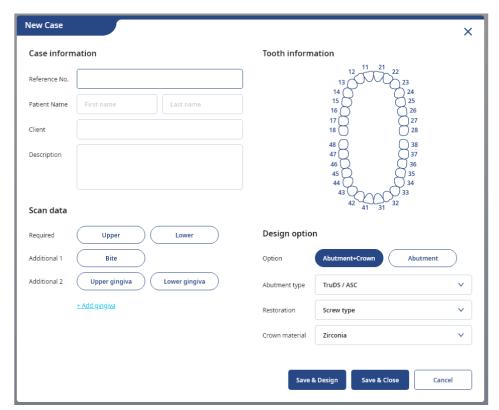

[New Case]

### 1) About cases

Enter patient information and case information.

• **Reference No.**: Enter the reference No. to be included in the case ID. You can enter up to 12 digits.

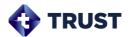

- Patient Name: Enter the patient's first/last Name.
- **Client:** Enter the order information that commissioned the order.
- **Description:** Enter the information you need incidentally.

#### 2) Scan data

Register the scan data for use in the design.

- Required: Register the upper/lower part scan data. Scan data at the abutment design site must register the scan data containing the scan body.
- Additional: Register the gingiva scan data or the occlusal scan data when necessary. If you have a large No. of gingiva scan data, click the Add gingiva button to register additionally. You can register up to 48 gingiva data.

#### Register your data

(1) Click the Scan data type button

Additional 2

Upper gingiva

Lower gingiva

to register and display the file dialog.

Upper Bite Lower

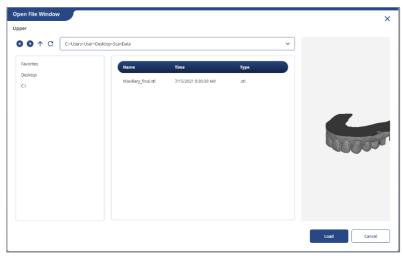

[File Dialog]

(2) Go to the path where the desired scan data is located.

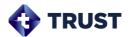

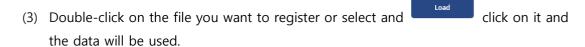

4 Preview the data with the preview function on the right side of the screen before registration. You can rotate, move, zoom in/out data using the mouse.

| Attention | Please check if the data matches the patient information and formula entered in the case information, when registering data. |
|-----------|----------------------------------------------------------------------------------------------------|
|           |                                                                                                    |

Attention Check the upper/mandibular kind of data in advance through data preview.

#### 3) Teeth information

Set the teeth and crown bridge/pontic information to design.

### **Choosing teeth**

- **Select:** When you click the shape of the tooth button to design in the tooth selector, the tooth is selected.
- Off: Re-click the selected tooth to deselect.

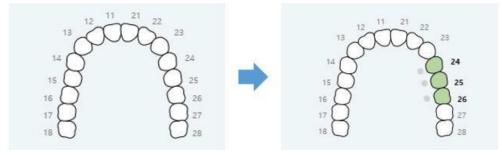

[Tooth selector - before (left) / after (right)]

#### To set Bridge

You can set bridge/pontic for continuously selected teeth.

• **Setting:** When you click the gray button on both ends of the tooth to connect the bridge among the continuously selected teeth, both ends and middle teeth are set to

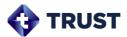

bridge, and the gray button changes to blue.

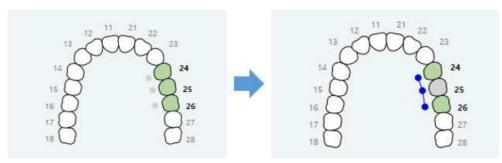

[before (left) / back (right) of bridge setting]

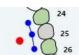

• **Off**: The bridge is turned off when the red button over the tooth set to the bridge.

is clicked on the mouse

### To set pontic on/off

By default, if there are more than three-tooth connected by a bridge, the middle teeth except the ones at both ends are automatically set the pontic. Teeth set to pontic are grayed out.

- **Set:** When you click on a pontic tooth that is turned off, the pontic is set and the teeth are grayed out.
- Off: When you click on a set pontic tooth, the pontic is released and the tooth is shown in green.

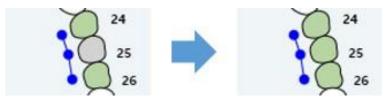

[Pontic on (left) / Pontic off (right)]

### 4) Design options

- **Optional:** The design steps are depending on what you selected for this option. (All crown-related steps are omitted when selecting an abutment item)
- **Tooth restoration type:** Set the restoration type of crown. You can choose from screw type/ cement type / angled type.
- Crown material: Set the crown material.

| Guidance | The selection of dental restoration type /crown materials does not affect the design and is only used as a reference in design. |
|----------|----------------------------------------------------------------------------------------------------|
|          |                                                                                                    |

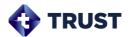

### 5) Save/Cancel case

Save or cancel the entered case information.

- Save &Design: After the case creation and close creation screen, go to the design screen.
- **Save &Close**: After the case creation and close creation screen, return to the case management screen.
- Cancel: Cancel case creation and close creation screen, return to case management screen.

| Attention | Reference No./upper/lower scan data/tooth information must be entered to create the case. |
|-----------|-------------------------------------------------------------------------------------------|
|-----------|-------------------------------------------------------------------------------------------|

### 4.1.2. Import a case

• In the TRUST program, click the Import case button to register the exported case with the Program.

Only .tru, the trust design project file-only extension, can be registered for the file extension.

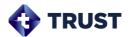

#### 4.2 Case list

Display and run the generated cases in the list.

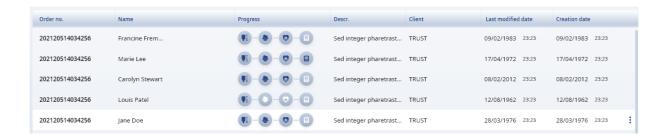

| Column Name | Explanation                    |
|-------------|--------------------------------|
| Date        | Case creation date             |
| Order ID    | Case unique identification No. |
| Name        | Case patient name              |
| Client      | Case order customer name       |
| Progress    | Design progress                |

### Run a design

- Double-click specific case item to run the design.
- When you click the active step icon in the Progress column, you can go directly to that step. The activated steps are displayed in dark blue.

Progress

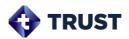

### **Managing cases**

Right-click on the created case item displays the managing menu.

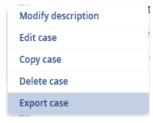

| Modify description | Modification of the case description           |
|--------------------|------------------------------------------------|
| Edit               | Edit the selected case information             |
| Copy case          | Copy the selected case to create as a new case |
| Delete case        | Delete the selected case                       |
| Export case        | Save the selected case to local drive          |

Guidance

You can change the order of columns (such as order no. ) items by clicking and dragging the mouse.

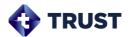

#### 4.3 Case details

Provide a preview of case details when selecting a specific case from the case list.

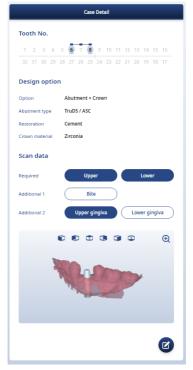

[case details]

### Check scan data

You can check the scan data registered in the case details.

• The scan data is displayed in the lower data display area when you click the scan data type button.

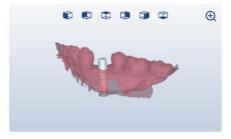

[Preview Scan Data]

• The data display area provides the Orientation alignment too the Maximize data preview button , and you can rotate, move, zoom in/out data using the mouse.

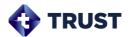

## To modify case information

• Clicking the Modify case button at the bottom of the case detail displays the Case Creation screen, allowing you to modify existing information and enter additional new information.

Attention When you modify a case, the design history may be initialized.

### 4.4 Case search

You can use the search filters for specific cases in the full list of cases.

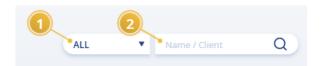

| No. | Explanation                              |
|-----|------------------------------------------|
| 1   | Search cases by date                     |
| 2   | Search cases by patient or customer name |

#### 4.4.1. Filter

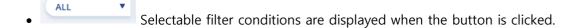

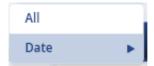

| All  | Show the entire item in the generated case          |
|------|-----------------------------------------------------|
| Date | Show case items created in the specified date range |

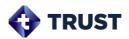

• For date searches, you can choose from today/ last 7 days/ last 30 days/ last 3 months/ custom ranges. When you select a custom range, you can set the search period in the calendar.

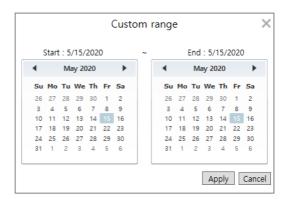

[Custom range]

#### 4.4.2. Search

• Enter the patient's name or customer name in the search box and enter key or click the Magnifying Glass button to search for and display only cases that contain that name.

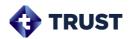

# 5. Design

Crown and abutment design features.

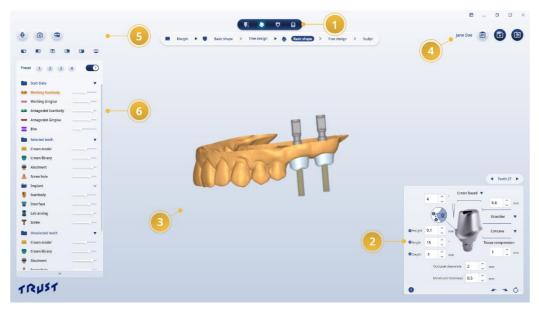

| No. | Name                           | Explanation                                        |
|-----|--------------------------------|----------------------------------------------------|
| 1   | Design steps                   | Show and move design steps                         |
| 2   | Tooth selection and task tools | Select working teeth and task tools                |
| 3   | Displaying data                | Display data for design                            |
| 4   | Case management                | Patient information/Case details/Save/Exit         |
| 5   | Add-ons                        | Additional features such as capture                |
| 6   | Visible options                | Provides visibility options for each phase of work |

### 5.1 Common

# 5.1.1. Mouse operation and shortcuts

### 1) Data mouse operation

| Movement | Mouse input         |
|----------|---------------------|
| Pan      | Wheel button + drag |
| Zoom     | Wheel scrolling     |
| Rotation | Right-click +drag   |

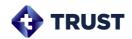

| Single selection | Left click               |
|------------------|--------------------------|
| Multi selection  | Ctrl +Left click or drag |

# 2) Shortcuts

| Visible options                |              |  |
|--------------------------------|--------------|--|
| Upper scan                     | S            |  |
| Lower scan                     | N            |  |
| Gingiva Scan                   | G            |  |
| Screw Hole                     | Н            |  |
| Collision distance map         | D            |  |
| Minimum thickness distance map | Т            |  |
|                                | Crown design |  |
| Free design_wax                | W            |  |
| Free Design_Mopping            | М            |  |
| Free Design_Adapt              | А            |  |
| Abutment Design                |              |  |
| Free Design_Top                | U            |  |
| Free Design_Margin             | М            |  |
| Free Design_Lower              | L            |  |
| Sculpt_Crop                    | С            |  |
| Sculpt_Hall                    | Н            |  |
| Sculpt_ wax                    | W            |  |

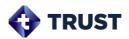

### 5.1.2. Move a design step

Display the steps that can be made based on the design options set when the case was created. Some steps are separated from the main and detailed design steps based on the nature of the steps. The moveable steps are displayed in light white icon, while the steps that cannot be moved to black are displayed in gray.

If the design option is Abutment + Crown, the steps to work shown are as follows:

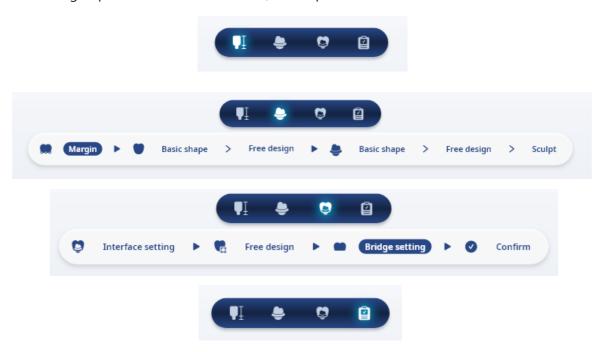

• You move to the design steps directly when you click them activated.

| Guidance | All design steps must meet the completion criteria of the previous step before they can be moved to the next step. |
|----------|----------------------------------------------------------------------------------------------------|
| Guidance | If the design option is abutment, all steps related to the crown are excluded.                                     |

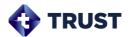

### 5.1.3. Select working teeth

Task tool provides a working tooth selection tool at the top.

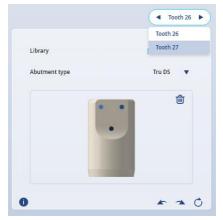

[Work tool top teeth selection tool]

- Click the left/right arrow
   to change the working tooth for the Tooth selection tool.
- If a working tooth changes in the data area, it is displayed in sync with that information.
- If multiple working teeth are selected in the data area, all selected tooth No. are displayed.
- When you click on a tooth No., you're seeing all the entire design teeth and the work teeth change with that tooth when you click on a specific tooth.

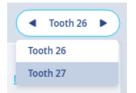

[Full list of design teeth]

### 5.1.4. Redo/Undo/Reset

You can initialize, redo and undo the stations within the task at that stage by using the buttons provided at the bottom of the task tool area.

| Attention | Please note that all actions will be deleted when you click the Reset button. |
|-----------|-------------------------------------------------------------------------------|
| Attention | Please note that all actions will be deleted when you click the Reset button. |

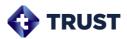

#### 5.1.5. Orientation of 3D data

Use the Orientation tool provided on the left side of the design screen to change the direction in which the data appears on the screen.

The criteria for the direction being switched are based on the unique orientation set in the scan data by default, and you can change the unique orientation in the scan body alignment step if necessary.

#### To Change the Unique Orientation of Scan Data

(1) Click the Set Direction button below the Direction tool to create a direction setting screen.

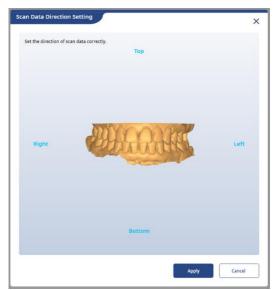

#### [Orientation]

- (2) Right-click on the scan data in the reference direction displayed on the screen (up/down/right/left)
- + Drag to rotate the direction.
- (3) When clicking the apply button , the scan data direction set on the screen changes to scan data and flow direction.

Attention When you set your own orientation, all existing design history is initialized.

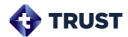

| Guidance  | The unique orientation function is not provided in any other step than sorting the scan body. |
|-----------|-----------------------------------------------------------------------------------------------|
|           |                                                                                               |
| Attention | If you do not align your own direction, the abutment may produce abnormally.                  |

#### 5.1.6. Set cross sections

On the design step, you can set the cross-section view that you want. It also supports an addon for cross-sectional checking in the cross-sectional image area.

### To set up a cross section

- (1) Rotate in the direction in which you want to cut the data in the data display area.
- (2) Click the cross-section button provided on the left side of the design screen.
- (3) In the data display area, click the start and end points of the section you want to view.
- (4) At the same time as the endpoint click, a cross-section image area is added to the lower right corner of the screen.

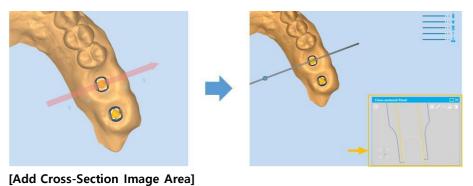

Attention

Data operation (movement/rotation/zoom) is not possible after clicking the cross-section button.

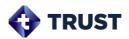

Guidance

Use the right mouse click to cancel the action after clicking the cross-section button.

#### Use add-on tools

Provides add-on tools at the top of the cross-section image area.

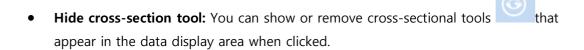

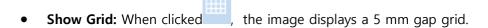

- Measure length: Click the mouse click +drag the length you want to measure.
- Angle measurement: Click and click 4 points with the mouse on the image to measure the angle between the two lines
- **Change background color**: The color menu is displayed when you click. The color you can choose from is black/gray.
- **Use as clip surface:** When clicked , the 3D data is cut off and displayed based on the section displayed at the current cross section.

#### Check the direction of the image

Check the direction the cross-sectional image is looking at the screen with the direction

indicator provided in the lower left corner of the cross-sectional image area.

### 5.1.7. Screen capture

The capture button provided on the left side of the design screen allows the user to capture the desired screen. When you click the button, we offer the following menu.

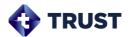

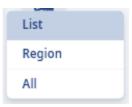

| List   | Display a list of capture images   |
|--------|------------------------------------|
| Region | Capture a custom area              |
| All    | Full screen capture of the program |

| Guidance Use the right mouse click to cancel after clicking the Region button. |
|--------------------------------------------------------------------------------|
|--------------------------------------------------------------------------------|

#### **Check out the capture images**

When you capture button, you will see a capture list screen and see the capture image from that screen. You can enter notes in and save or delete capture images if necessary.

The patient information displayed in the capture image can be selected for display on/off through the item

- Save: You can save the image captured by clicking the Save button in the capture image thumbnail list or save all image by clicking the Save All button.
- **Delete**: When mouse over on the capture image thumbnail, you can delete the images by clicking the X button displayed in the upper right corner or to delete all

images by clicking the delete all button.

• **Note**: In the capture image preview area, click the note button that appears in the upper right corner when the mouse over, and then clicks the desired area to note. When the "**Double Click!**" phrase is displayed, double-click the phrase and enter a note when the text input window is activated.

| Guidance Captured images are available in the resulting design report. |
|------------------------------------------------------------------------|
|------------------------------------------------------------------------|

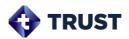

### 5.1.8. Visible options

You can set hidden/transparency and user presets for items that appear in the data area.

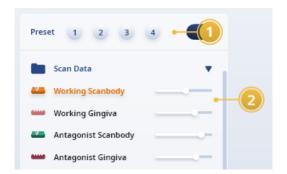

| No. | Name          | Explanation                                                      |
|-----|---------------|------------------------------------------------------------------|
| 1   | User presets  | Manage currently applied visibility options as presets           |
| 2   | Visible items | Display and condition visible items that can be set step-by-step |

#### 1) User presets

The currently applied visibility option can be saved and used as a custom preset.

Right-click on the button where the preset is not registered displays

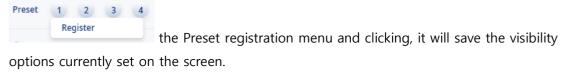

- Buttons with presets registered are activated in blue are applied to the image area when clicked.
- When you right-click on the button where the preset is registered, the Register/Delete

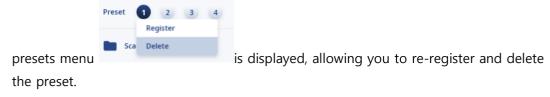

Guidance The visible option presets are managed separately for each design step.

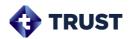

# 2) Visualization Options

Visualization options provided throughout all steps are listed in the below table.

| lcon | Name                | Icon     | Name                    |
|------|---------------------|----------|-------------------------|
| 445  | Working Scanbody    |          | Lab analog              |
| •    | Working Gingiva     | 1        | Screw                   |
|      | Antagonist Scanbody | S        | Border                  |
| •••• | Antagonist Gingiva  |          | Cement gap              |
|      | Bite                | I        | Work bridge             |
|      | Crown model         | I        | Antagonist bridge       |
|      | Crown library       | 3        | Collision distance map  |
| -    | Abutment            | 14>1     | Crown Thickness map     |
|      | Screw hole          |          | Abutment Min. Thickness |
| ·    | Scanbody            | <b>₩</b> | Abutment Thickness map  |
|      | Interface           | 甲        | Mouse grid              |

- Drag the slider that appears to the right of the icon to adjust the opacity of each item.
- You can click the icon to hide/display the item.

Jane Doe

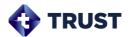

### 5.1.9. Case information/Save/Move to case list

The case information/ save case / exit case function is available on the right side of the design screen.

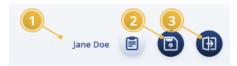

| No. | Name             | Explanation                            |
|-----|------------------|----------------------------------------|
| 1   | Case information | Detailed patient information and cases |
| 2   | Save case        | Save a design task                     |
| 3   | Exit the case    | Move to the case management screen     |

### **Check case details**

• The case detail screen is displayed when you click the Case Information button

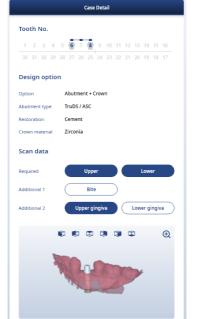

[Case details (left) / Order details (right)]

Ø

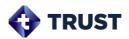

# 5.2 Align scan body

The scan body scanned on the scan data and the scan body model are positioned equally. The scanning body of both data should be used in the same model and affect the placement of the abutment and crown during design.

#### 5.2.1. Task tools

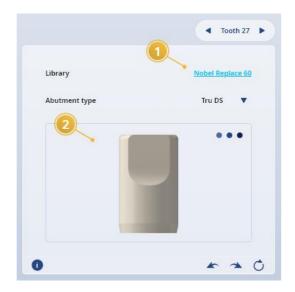

| No. | Explanation                            |
|-----|----------------------------------------|
| 1   | Select and display a scan body library |
| 2   | Display scan body models and enter     |
|     | alignment points                       |

### 5.2.2. To align scan body

### 1) To 3points align

(1) In the task tool, click the library button Straumann Bone Level NC to show a library screen.

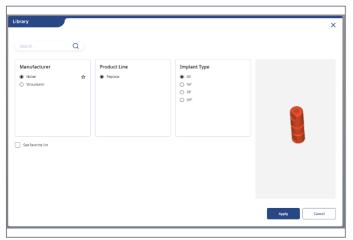

[Library]

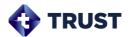

- (2) On the library screen, select the scan body model same as scanned in the scan data.
- (3) After selecting an item, click the Apply button at the bottom to display the selected model in the task tool.
- (4) Click on each three points in the scan data and scan body model displayed in the task tool. (Same points in the No. must be assigned to the same location in both data.)

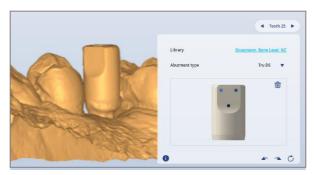

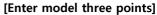

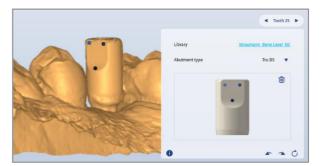

[Enter three points of scan data]

(5) When you click on all three pairs of points, the scan body model is placed in the scan data based on the location of the points.

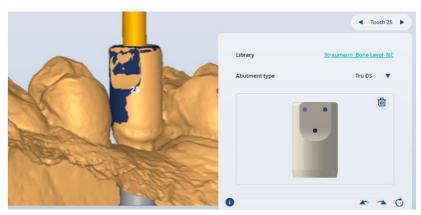

[Align result]

### 2) To edit a point

- Move: Mouse click + drag the entered point.
- **Delete**: Right click the entered point.
- **Delete All:** Click the Delete all button in the upper right corner of the task tool scan body display area to delete all points entered in the image.

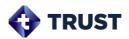

# 3) To edit the position manually

 You can manually edit the scan body position by clicking + dragging the rotate 3D object tool that appears when mouse-over on an aligned scan body model.

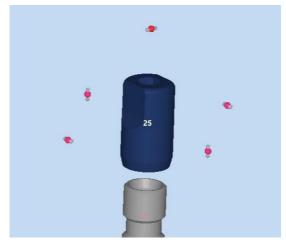

[Rotate Object tool (pink)]

| Guidance  | When you move on to the next step, the scan body and nested areas is deleted from scan data.                                                                       |
|-----------|----------------------------------------------------------------------------------------------------|
|           |                                                                                                    |
| Attention | After registration is complete, check whether the scan body model and the scan data have the same shape.                                                           |
|           |                                                                                                    |
| Attention | After registration is complete, use the cross section view function to check whether the scan body model and scan data registration status is correctly performed. |

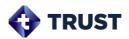

## 5.2.3. Scan body library

You can manage the scan body library.

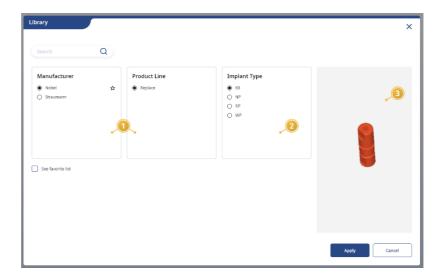

| No. | Explanation   |
|-----|---------------|
| 1   | Manufacturer  |
| 2   | Product line  |
| 3   | Model Preview |

### 1) Search for a manufacturer

• Enter the manufacturer's Name in the search box at the top of the manufacturer list to search.

### 2) Model preview

- When selecting a product line, the model is displayed in the preview window on the right.
- Mouse operation in the preview area allows you to rotate, move, zoom in/out the model.

#### 3) Turn favorites on or off

• You can register as a favorite by clicking on the gray star that appears right of the name when mouse-over to the manufacturer and product line.

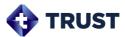

• Favorited items have a yellow star right of the Name.

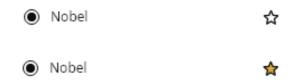

- Re-clicking the yellow star will turn off your favorite settings.
- When you click the See Favorites list menu See favorite list in the bottom left corner, you can only see items that are set as favorites.

Guidance

When you have completed the scan body alignment of all tasks, the next task step is activated.

# 5.3 Design\_Margin

Create crowns and abutments after setting the area where the abutment margin will be located in the scan data.

#### 5.3.1. Task tools

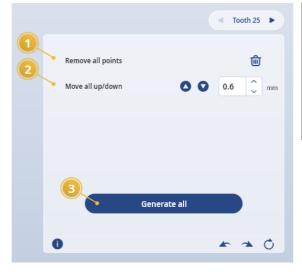

| No. | Explanation                       |
|-----|-----------------------------------|
| 1   | Delete a completed draw margin    |
| 2   | Move the entire drawing completed |
|     | margin                            |
| 3   | Crown/Abutment generation         |

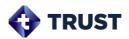

### 5.3.2. Draw margins

#### 1) Draw margins

- (1) In the Tooth selection tool , select the tooth No. to draw the margin.
- (2) Set the margin line by mouse clicking on the scan data surface.
- (3) When clicking on the starting point (yellow dot), the margin line of the tooth is completed.

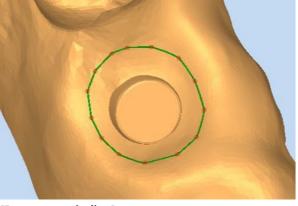

[Drawn margin line]

### 2) To Edit/Delete margins

- Move Point: Mouse-click +drag the control point on the margin line.
- Add Point: Mouse click over margin line with no control point.
- **Delete Points:** Right-click the control point on the margin line.
- Move selected margin up/down: In the Task tool, click the Move button in the direction you want to move after setting the movement interval (up: margin outward direction/bottom:
- Delete Selected Margins: Click the Delete Margin line button

  for the task tool

Attention With all crown/abutment models created, all models are deleted.

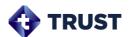

| Guidance  | If you have registered the gingiva data, you can enter a margin in it.                                      |
|-----------|----------------------------------------------------------------------------------------------------|
| Attention | The scan body central axis must be contained within the area of the drawn margin for normal crown position. |

## 5.3.3. To create a crown/abutment

• After completing the margin drawing of the entire working tooth, clicks the generate all

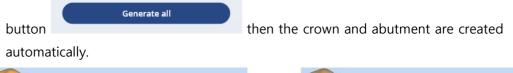

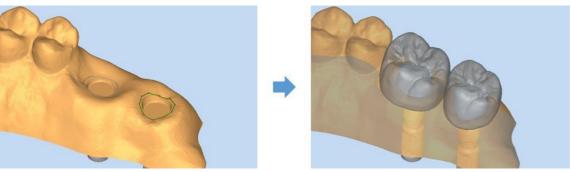

[Before (left) / After creation (right)]

| Crowns refer to margin/scan boy/proximal/occlusal and Abutments refer to margin, default shape settings when they automatically generate.                         |
|----------------------------------------------------------------------------------------------------|
| When creating an abutment, the scan data is affected by its own orientation. If the abutment direction is not normal, check the scan data's original orientation. |
| Crowns are not created if the case option is 'Abutment'.                                                                                                    |
|                                                                                                    |

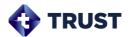

| Guidance | If the No. of working teeth is large, it may take some time to create.                                                                                                    |
|----------|----------------------------------------------------------------------------------------------------|
| Guidance | Once the crown/abutment is created in its entirely, the next step of operation is activated and if there is no problem with the generated crown/abutment, you can immediately proceed to the crown verification step. |

# 5.4 Design\_Crown

If you need to edit the generated crown, you can enter and edit the appearance. The crown design step provides the following detailed steps:

| Basic shape | Re-position crown size and position |
|-------------|-------------------------------------|
| Free design | Trim the crown appearance           |

# 5.4.1. Basic shape\_Task tool

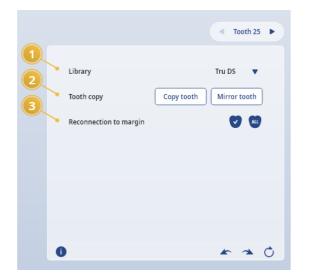

| No. | Explanation                        |
|-----|------------------------------------|
| 1   | Select and display crown libraries |
| 2   | Copy tooth shape                   |
| 3   | Margin-Crown reconnection          |

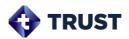

### 5.4.2. To Place a Basic Shape\_Crown Library

### 1) Change crown library

• Click the arrow on the Crown library menu select the library you want. 

Tru DS ▼
and

Attention

When you change the Crown library, all existing actions are initialized and the library model for all teeth is changed.

### 2) Crown single selection

• Select the working tooth from the tooth selection tool or mouse click directly on the crown library model above the scan data.

### 3) Crown multiple selection

• Hold down the keyboard Ctrl key and mouse-click to select multiple teeth or click + drag to set up multiple selection areas.

#### 4) To move the crown

Mouse-click + drag the crown library model above the scan data.

#### 5) Rotate/resize the crown

• The Crown object adjustment tool is displayed when the selected crown model is mouse-over.

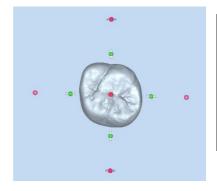

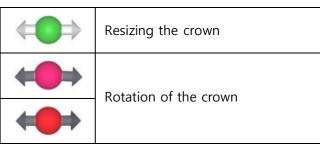

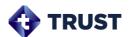

The crown design step provides two types of crown models.

Crown model

: Crown model created in connection with margin

Crown library

: Crown library model not associated with margin

In the Basic shape step, you edit the crown using the Crown Library model.

### 5.4.3. Basic shape\_Connecting crowns and borders

Crown library position and size changes will disconnect the crown border, so you will need to reconnect the crown with the border in order to reflect the changes.

- Currently connecting only teeth: Click the Connect button for the task tool.
- Connect All Teeth: Click the Connect all button of the task tool

## 5.4.4. Free Design\_Task tool

#### 1) Wax task tools

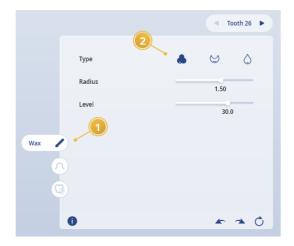

| No. | Explanation                  |
|-----|------------------------------|
| 1   | Choose a free design type    |
| 2   | Choose wax type/radius/level |

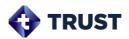

# 2) Mopping task tool

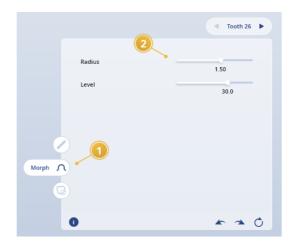

| No. | Explanation                    |
|-----|--------------------------------|
| 1   | Choose a free design type      |
| 2   | Select a mopping radius/ level |

# 3) Adaptive task Tool

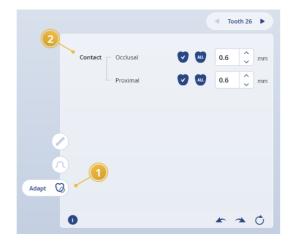

| No. | Explanation                      |
|-----|----------------------------------|
| 1   | Choose a free design type        |
| 2   | Apply occlusal/proximal distance |

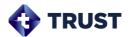

### 5.4.5. Free Design\_Trimming Crowns

### 1) Using wax knife tools

Edit the shape by adding or removing wax to the crown generation model or smoothing it out.

(1) Under task tools, click wax knife tool

(2) Add /delete /smoothing of the desired function after selecting the lower slider to adjust the editing area radius and level.

| Radius | Adjust the radius of the editing area |
|--------|---------------------------------------|
| Level  | Adjust edit strength                  |

(3) Click and drag the crown in the data display area with the mouse to edit the crown.

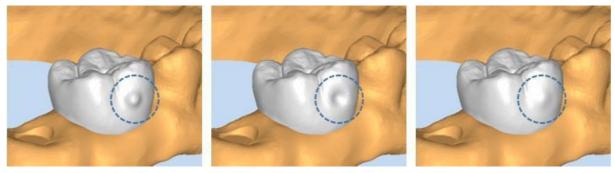

[Add wax (left)/ Delete (in)/ Smooth (right)]

### 2) Using the mopping tool

Drag a specific part of the crown generation model to edit the surrounding shape.

(1) Under task tools, click the Mopping Tool

(2) Drag the slider on the right to adjust the radius and level of the editing area.

| Radius | Adjust the radius of the editing area |
|--------|---------------------------------------|
| Level  | Adjust edit strength                  |

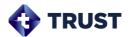

(3) Click and drag the crown in the data display area with the mouse to edit the crown.

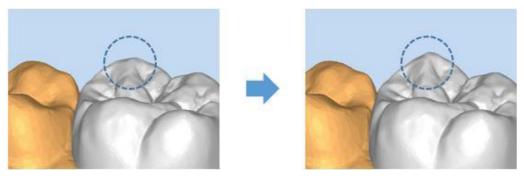

[before (left) / after (right)]

### 3) Using the adapt tool

Adjust the contact area to account for the distance from the crown Proximal structure.

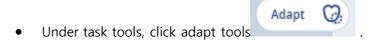

- Occlusal contact distance: Set the distance from the occlusal.
- Proximal O.6 mm

Occlusal

- Proximal contact distance: Set the distance from the Proximal.
- **Apply:** Apply only the current tooth by clicking the button after setting the distance or click the button to apply it to all teeth.

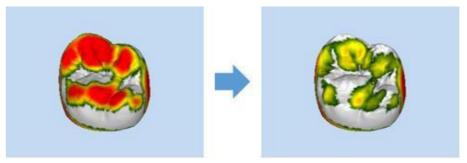

[Adjust occlusal contact surface]

Attention

If the Proximal contact surface is also in contact with the scan data, the Proximal contact area may not be adjusted.

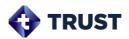

# 5.4.6. Free Design\_Check collision distance map

• Enable the crown design step distance map visibility option to color-check the distance map from surrounding teeth. The color bar information at the bottom allows you to see the distance of collisions by color.

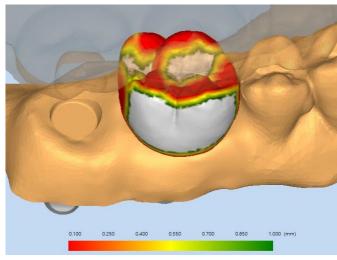

[Collision Distance Map]

# 5.5 Design\_Abutment

If you need to edit the generated abutment, you can enter and edit the appearance. The abutment design step provides the following detailed steps:

| Basic shape | Set the abutment shape with preset settings values   |
|-------------|------------------------------------------------------|
| Free design | Set the abutment shape with the free adjustment tool |
| Sculpt      | Refine the abutment's appearance                     |

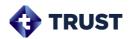

# 5.5.1. Basic shape\_Task tool

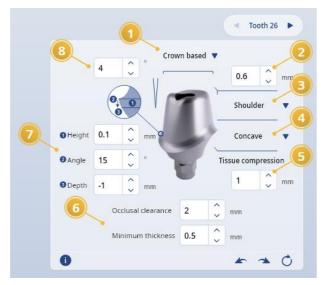

| No. | Explanation                          |
|-----|--------------------------------------|
| 1   | Upper form                           |
| 2   | Top fillet radius                    |
| 3   | Shoulder                             |
| 4   | Lower form                           |
| 5   | Tissue compression                   |
| 6   | Occlusal clearance/Minimum Thickness |
| 7   | Margin setting                       |
| 8   | Upper side angle                     |

# 5.5.2. Designing with basic shape\_presets

You can design an abutment by changing the preset value of the task tool. When you change the figure, they are reflected in the data display area in real time.

### 1) Upper shape

Set the shoulder shape when looking at the abutment from top to bottom.

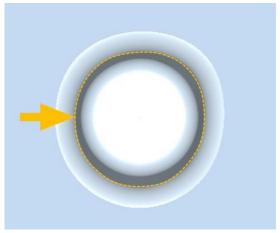

[Upper shape]

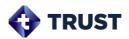

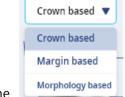

• When you click on an item, you're seeing the

Upper shape type pop-up, which you can choose from: Crown-based/margin-based/Morphology based.

#### Crown-based

The top is created according to the position and shape of the placed crown. The shape of the top is also aligned with the occlusal shape of the crown.

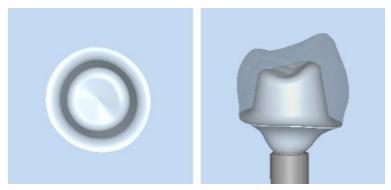

[Crown-based upper and occlusal shapes]

### Margin-based

The shoulder of the abutment moves in the center direction by the distance from the margin, and the top is created with reference to the default preset values.

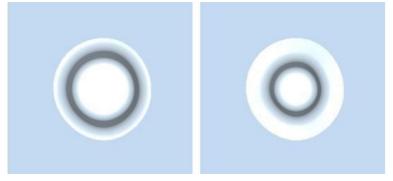

[Margin-based\_Distance from margin 1.0mm (left) / 2.0mm (right)]

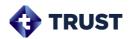

### Tooth shape-based

Depending on the morphological shape of the tooth (Incisor/canine/molar), the upper abutment and shoulder are formed.

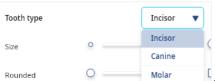

• Select a tooth type from the upper shape\_tooth shape-based pop-up screen.

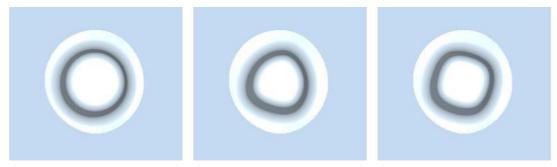

[tooth shape-based\_ Incisor teeth (left) / canine (middle) / molar (right)]

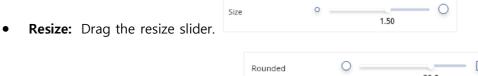

Rounded: Drag the control slider.

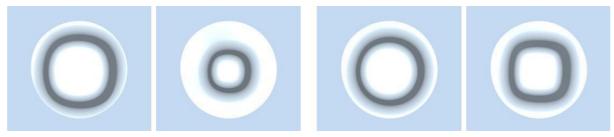

[Size adjustment is largely → smaller (left) / Rounded adjustment is round → sharpened (right)]

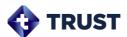

• **Synchronization with margin:** When In sync with margin checked, the shape of the margin changes to the same as the upper shape.

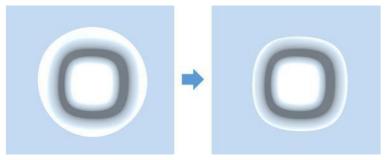

[synchronization with margin before (left) / after (right)]

• Set the distance from the margin

Set the distance from the margin

on the upper shape\_tooth shape-based pop-up screen.

Guidance Crown-based items are not displayed if the case option is 'Abutment'.

### 2) Top fillet radius

Set the fillet radius at the top of the abutment.

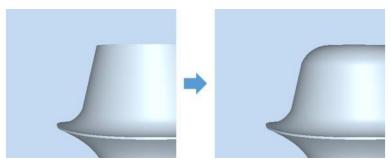

[Right angle 0mm (left) / 1mm (right)]

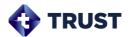

### 3) Shoulder

Set the shape of the shoulder of the abutment. Chamfer and shoulder are available.

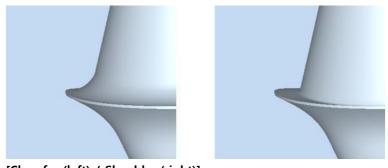

[Chamfer (left) / Shoulder (right)]

Guidance

Chamfer and shoulder's fillet radius is 0.9 mm and 0.1 mm, which can be changed in Configuration.

## 4) Lower shape

Set the shape of the underside of the abutment. You can choose from Concave/Straight/Convex.

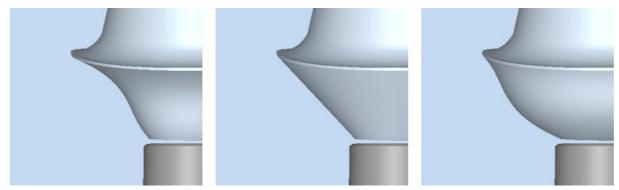

[Concave (left) / Straight / Convex (right)]

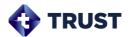

## 5) Tissue compression

Adjust the entire radius of the abutment margin to set the margin and lower part pressure.

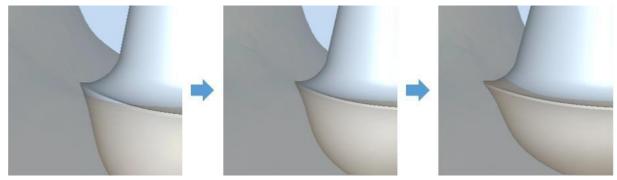

[Pressure -0.5 mm (left) / 0 mm (middle) / 1 mm (right)]

### 6) Occlusal distance/Minimum thickness

• Occlusal distance: Set the distance between the top of the abutment and the antagonist scan. The larger interval, the shorter the upper length of the abutment.

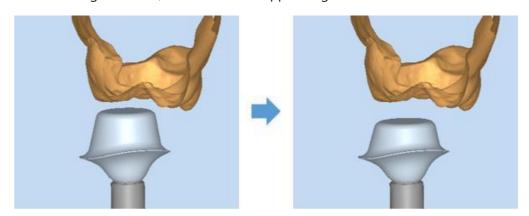

[1 mm (left) / 2 mm (right)]

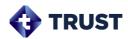

Guidance

The occlusal distance can only be adjusted to 1 mm down the crown if there is a crown, and only to the point of contact for antagonist scan data if the abutment only case.

• **Minimum thickness**: Set the minimum thickness of the abutment. The minimum thickness is relative to the screw hole, and the caution phrase displays in the data display area when the minimum thickness is violated. You can enable the minimum thickness visibility option

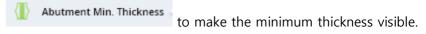

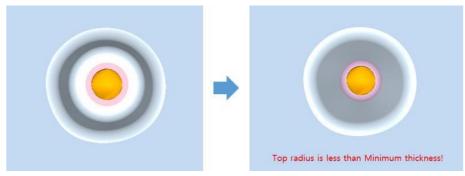

[Before (left) / after (right)of minimum thickness area collision]

Minimum Thickness Distance Map: Abutment design step enable the Minimum Thickness
 distance map visibility option
 distance map visibility option
 minimum thickness in color.

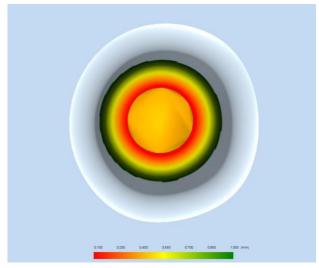

[Minimum Thickness Distance Map]

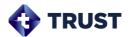

## 7) Margin setting

Set the height/angle/depth for the abutment margin shape.

- **Height:** Set the thickness of the margin.
- **Angle:** Set the angle of the margin thickness.
- **Depth:** Adjust the position of the margin up and down.

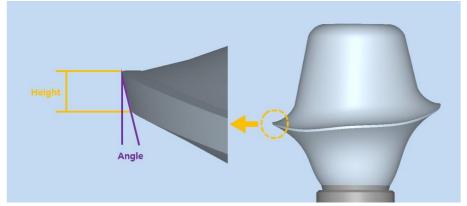

[Margin Height/Angle]

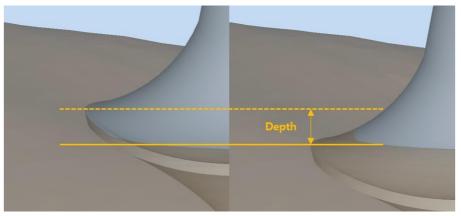

[Margin Depth]

Attention

When adjusting the margin height downward, it cannot go below the interface height. Displays a crash warning message if the margin is about to go below the interface height.

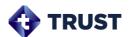

# 8) Upper side angle

Set the upper side angle of the abutment.

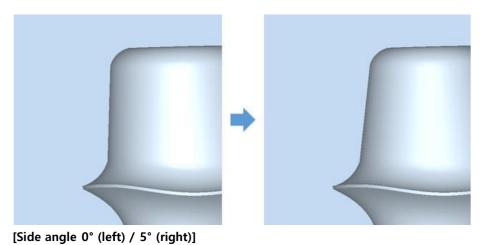

# 5.5.3. Free Design\_Task tool

# 1) Upper design task tool

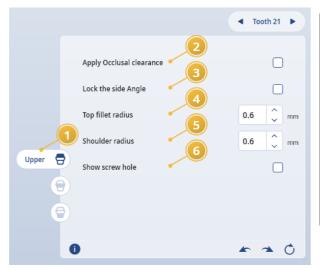

| No. | Explanation                           |
|-----|---------------------------------------|
| 1   | Select a design part                  |
| 2   | Keep the occlusal distance            |
| 3   | Fixed upper side angle                |
| 4   | Set the top fillet radius             |
| 5   | Set the shoulder radius               |
| 6   | Set the display of screw hole outline |

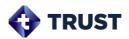

# 2) Margin design task tool

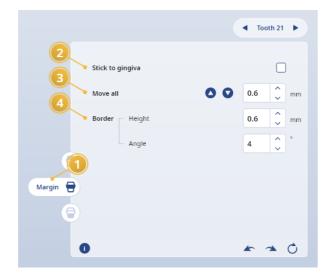

| No. | Explanation                       |
|-----|-----------------------------------|
| 1   | Select a design part              |
| 2   | Attach margins to scan data       |
| 3   | Margin overall up/down movement   |
| 4   | Set height/angle for margin shape |

## 3) Lower design task tool

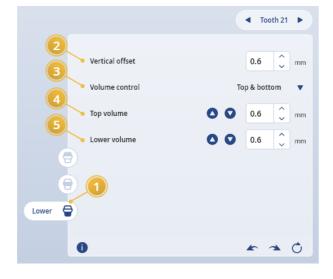

| No. | Explanation                        |  |
|-----|------------------------------------|--|
| 1   | Select a design part               |  |
| 2   | Interface connection offset        |  |
| 3   | Select the volume control type     |  |
| 4   | Full adjustment of the top point   |  |
| 5   | Full adjustment of the lower point |  |

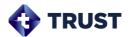

# 5.5.4. Free Design\_Designing with free control tools

The control tool is also displayed in the abutment model of the data display area, depending on the design area selected by the task tool.

0

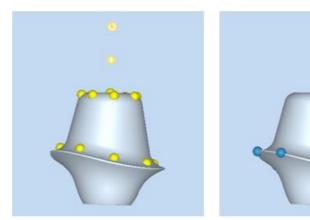

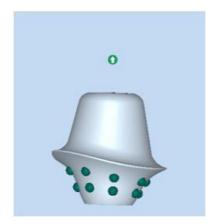

[upper tool (left) / margin tool (middle) / lower tool (right)]

- **Move Point:** Mouse click + drag the control point.
- Add Point: Click the mouse where there are no control points. (Red points are temporarily displayed when mouse overing at additional locations)
- **Delete Points:** Click the delete button that appears when you right-click on the control point.

| Guidance | When adjusting control points, adjust the entire control point at once when using a combination of mouse and keyboard Ctrl keys. |
|----------|----------------------------------------------------------------------------------------------------|
| Guidance | Keyboard shortcuts U, M, and L allow you to quickly change edits.                                                                |

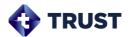

## 1) Design the upper shape

## Move the upper control point

• Click and drag the yellow point to freely design the shape of the top.

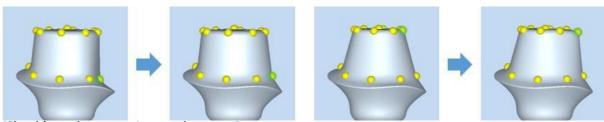

[Shoulder point move / top point move]

• Controls the bend when you click + drag a point on the center of top surface.

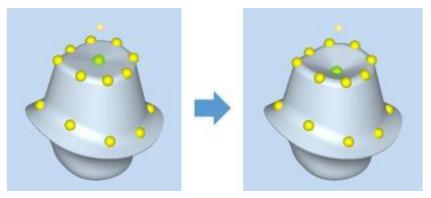

[Top surface bend adjustment]

When you check the Lock the side angle menu
 of the task tool, the point moves with the upper side angle retained.

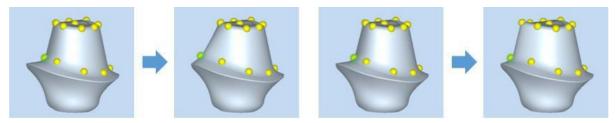

[Deselect side angle freeze / check on]

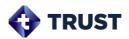

## To rotate the upper angle

Click + drag the Angle Rotation tool

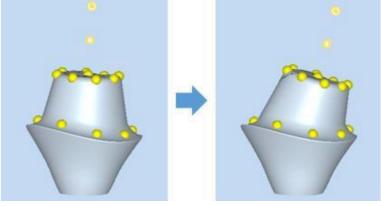

[Rotate Upper]

# To adjust height

• Click + drag the Height tool

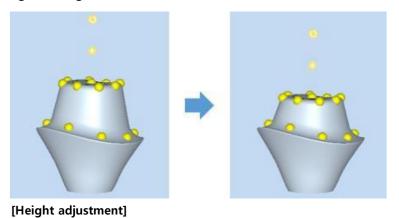

## To set the top fillet / shoulder radius

• Top fillet radius setting menu

Top fillet radius setting menu

Top fillet radius

O.6 

mm

and shoulder radius setting

in task tool adjust the figure to set the radius.

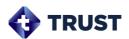

Attention

Displays a crash notification message if the upper design violates the lower design.

### To rotate the screw hole angle

Under Visible options, turn on the screw hole item
 + drag the screw hole rotation control tool that appears after activating the screw hole item. The angle value adjusted as you drag is displayed.

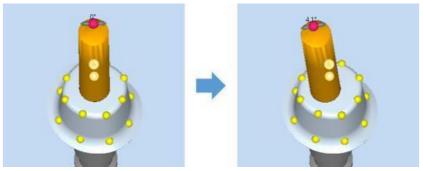

[Rotate screw hole angle]

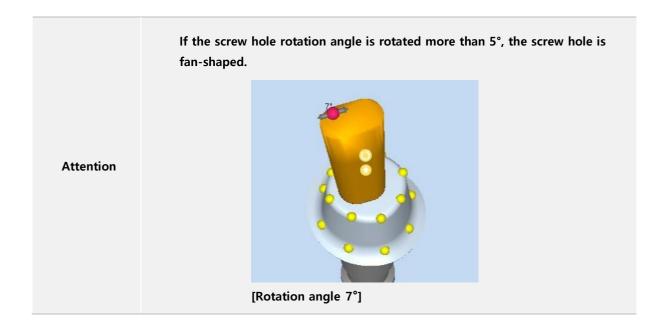

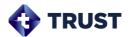

### To set the screw hole display

• The screw hole outline is displayed on the abutment when checked by the task tool.

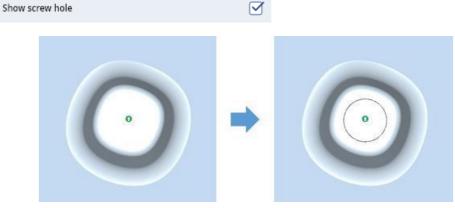

[Show Screw Holes]

### 2) Design the margin

### Move the margin control point

- Click + drag the blue point to freely design the shape of the margin.
- When checking the task tool Stick to gingiva, the point moves to the scan data surface attached.

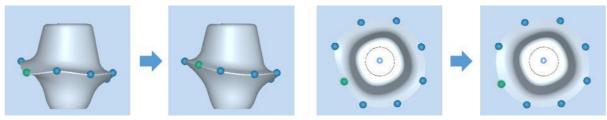

[Margin point adjustment]

### To Adjust height

- Click + drag the Height tool •
- You can adjust the height at interval using the Move all menu in the task tool. When you click the left arrow after setting the adjustment interval, the margin height is adjusted according to the direction of the arrow.

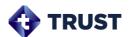

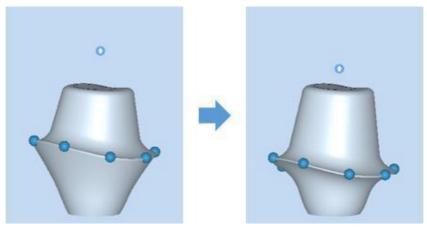

[Adjust margin height]

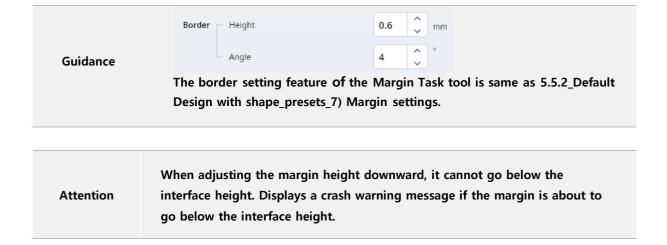

### 3) Design the lower shape

### Move the lower control point

Click and drag green points to freely design the volume at the bottom.

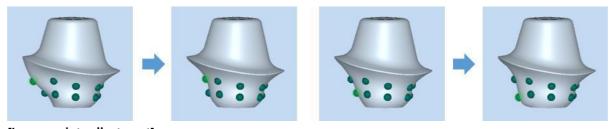

[Lower point adjustment]

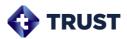

 When you use the top/bottom points control menu task tool, the points move at regular intervals.

in the

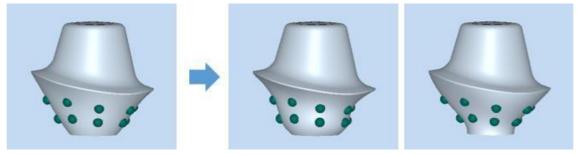

[Full adjustment of the lower point 0.3mm inner movement\_top (middle) / bottom (right)]

### To adjust volume height

Click + drag the Volume height tool

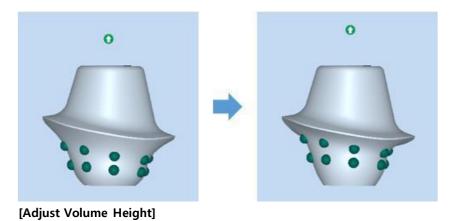

Page 64 of 94

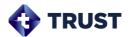

## To adjust vertical offset

• Adjust the No. in the vertical offset menu task tool to set the offset for the part where the element and interface are connected.

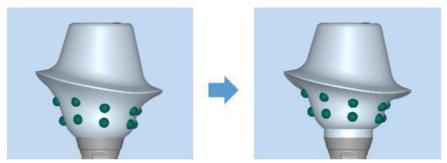

[Vertical offset 0 mm (left) / 0.5 mm (right)]

Guidance

If you hold down the keyboard Ctrl key and move the point, the point moves through.

# 5.5.5. Sculpt\_Task tool

## 1) Cutting tools

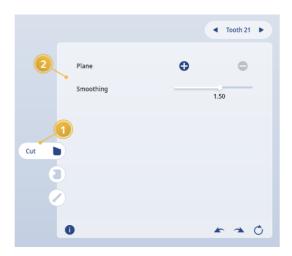

| No. | Explanation               |  |
|-----|---------------------------|--|
| 1   | Select a sculpt task type |  |
| 2   | Add and smooth cut planes |  |

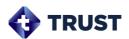

# 2) Creating hole tools

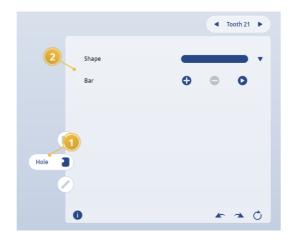

| No. | Explanation                 |  |
|-----|-----------------------------|--|
| 1   | Select a sculpt task type   |  |
| 2   | To Add and Apply a Hole Bar |  |

## 3) Wax tools

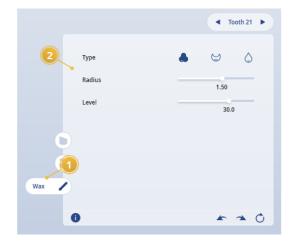

| No. | Explanation                  |  |
|-----|------------------------------|--|
| 1   | Select a sculpt task type    |  |
| 2   | Choose wax type/radius/level |  |

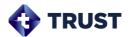

# 5.5.6. Sculpting

Refine finally the abutments designed with basic shapes and free designs.

#### 1) Cut

You can cut the upper part of the abutment unnecessary.

- (1) Click the button on the task tool.
- (2) Click the Add cut plane button to activate cut face input mode.
- (3) If you click on the start and end points of the section you want to cut into the abutment of the data display area, the cutting plane is displayed at the site and the top of the abutment is cut off.

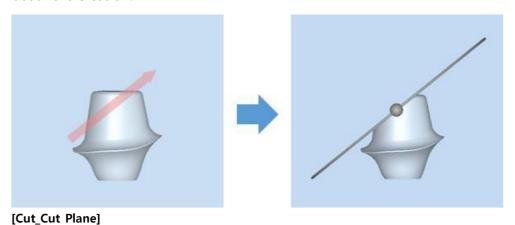

- (4) You can move the position by clicking +dragging the gray ball on the cutting plane.
- (5) You can rotate the angle by clicking +dragging the red ball that appears when the mouse over the cut plane outline.
- (6) You can smooth the section of the abutment clause by dragging the smoothing slider

  Smoothing

  of the task tool.
- (7) If you want to cancel the cut face, click the Delete cut plane button.

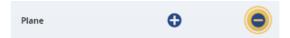

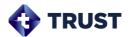

| Guidance  | Use the right mouse click to cancel the operation after clicking the Add cut plane button.                  |  |
|-----------|----------------------------------------------------------------------------------------------------|--|
| Guidance  | The cut plane can be worked on multiple times, but the cut plane is visible only where it was last entered. |  |
| Attention | Even if the cropping area contains the sub design, the sub region is protected and not cropped.             |  |

#### 2) To create a hole

You can create holes to ensure the retention of the abutment and crown.

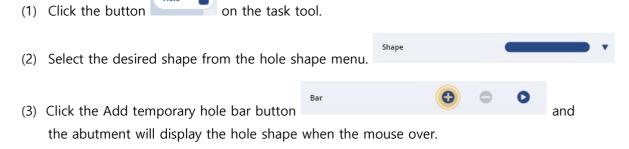

- (4) When clicking where you want, a temporary hole bar is attached to the abutment and the adjustment tool displayed can adjust the size/angle.
- (5) Click and drag temporary hole bar to move them and click the delete temporary hole button

  Bar

  button

  for the task tool where you want to delete temporary hole bar.
- (6) When clicking the apply temporary hole bar button the hole shape is applied to the final placed position.

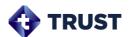

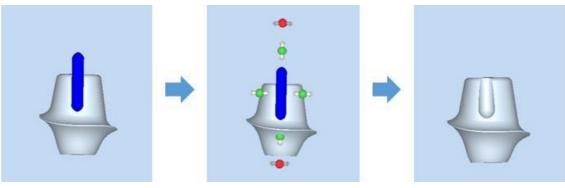

[Create a hole]

## 3) Using wax knife tools

Edit the shape by adding or removing wax to the abutment or smoothing it out.

| Guidance | The use of wax knife tools is the same as using the 5.4.8_Free Design of Crown Design_Crown Trimming_1) Wax knife tool.       |  |
|----------|----------------------------------------------------------------------------------------------------|--|
|          |                                                                                                    |  |
| Guidance | The sculpting step also provides the minimum thickness distance map visibility option, just like the basic shape design step. |  |

### 5.6 Crown verification

Optimize crowns for designed abutments. If the top and margins of the abutment are different from the initial generation form, the crown reflects the changes made at that stage. The crown verification step provides the following detailed steps:

| Interface       | Set up crown borders and cement spaces               |
|-----------------|------------------------------------------------------|
| Free design     | Trim the crown appearance                            |
| Bridge settings | Edit crown connections (*only shown in bridge cases) |
| Confirmation    | Set the use and offset of crown screw holes          |

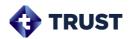

# 5.6.1. Interface\_Task tool

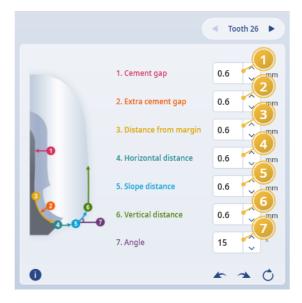

| No. | Explanation                |
|-----|----------------------------|
| 1   | Cement gap                 |
| 2   | Extra cement gap           |
| 3   | Distance from margin       |
| 4   | Border_horizontal distance |
| 5   | Border_diagonal distance   |
| 6   | Border_Vertical Distance   |
| 7   | Border_diagonal angle      |

# 5.6.2. To Edit Interface\_Cement gap/ Extra cement gap

• In the task tool, change the No. you want to edit to each item with the right arrow o.o , or type the enter key after direct folding input, and it will be reflected directly in the data display area.

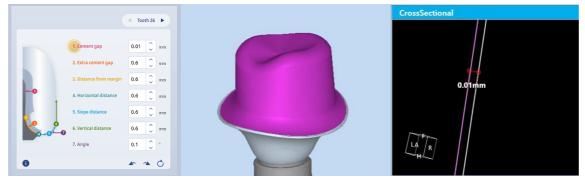

[Cement gap]

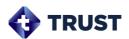

## 5.6.3. To edit interface\_borders

• In the task tool , change the number you want to edit to each item with the right arrow or type the enter key after direct folding input, and it will be reflected directly in the data display area.

### 5.6.4. Free design

Edit the shape by refining the appearance of the crown generation model. The function of that step provides the same functionality as the free design step of the crown design but provides additional minimum thickness adjustment in the adapt tool.

Minimum Thickness: Set the minimum thickness of the crown.

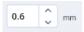

• **Apply:** Click the button after setting the distance to apply only the current tooth or click the button to increase the crown area, which is thinner than the minimum thickness, to the minimum thickness when applied to all teeth.

Guidance

Crown Confirm's free design is the same as the 5.4.6\_free design of crown design.

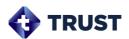

## 5.6.5. Bridge Settings\_Task tool

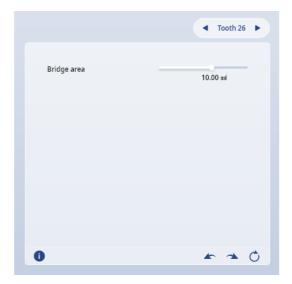

| No. | Explanation                         |
|-----|-------------------------------------|
| 1   | Set the area of the connection part |

# 5.6.6. Set bridges\_To edit connection Area

Edit the connections between the crowns connected by the bridge.

 Mouse click + drag the bridge connection area that appears in the data display area to adjust its position.

• Drag the Area Adjustment slider of the Task tool to adjust the area of the connections.

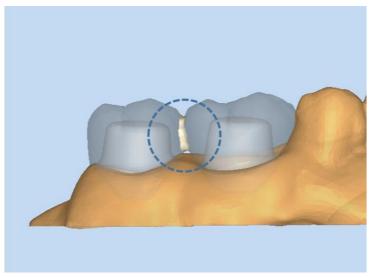

[Bridge connection]

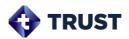

# 5.6.7. Confirm\_Task tool

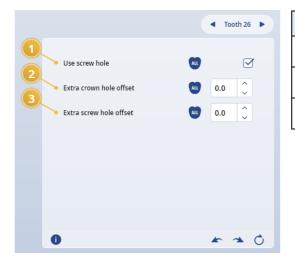

| No. | Explanation                       |  |  |
|-----|-----------------------------------|--|--|
| 1   | Enabling crown Screw holes        |  |  |
| 2   | Set offsets for crown holes       |  |  |
| 3   | Set additional screw hole offsets |  |  |

# 5.6.8. Confirm\_To Edit a Screw Hole Offset

• Use screw holes: Screw holes are created on the crown when checking the check box.

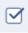

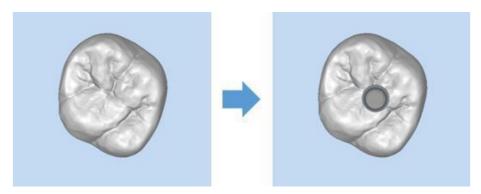

[Before (left) / after screw hole use (right)]

- Crown hole additional offset: The crown reflects the additional screw hole offset when entering the value.
- Screw hole additional offset: Additional screw hole offsets are reflected in the crown and abutment when numerical inputs are entered.
- Apply all: Apply to all teeth by clicking the button

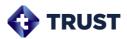

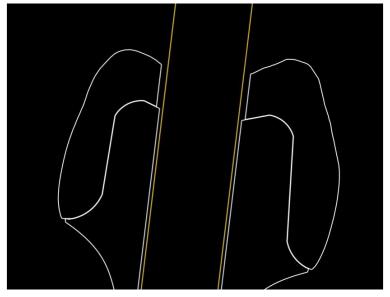

[Screw hole additional offset: 0.1mm&Crown hole additional offset: 0.1mm]

Attention

Since machining errors may occur depending on the machining environment, check the exact machining environment and apply an appropriate offset value.

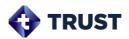

# 5.7 Result

You can view reports that summarize the contents of your design, and you can save reports and design files (STL) to output.

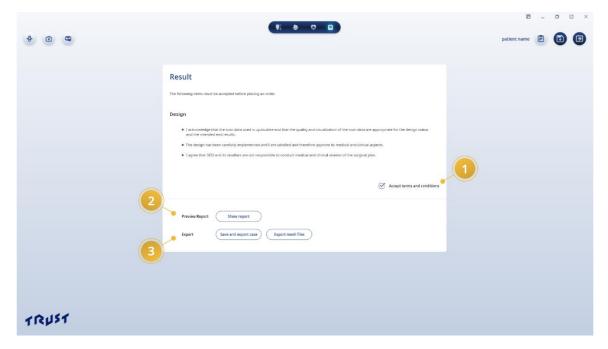

| No. | Name           | Explanation                               |
|-----|----------------|-------------------------------------------|
| 1   | Approvement    | Final approval for the design             |
| 2   | Preview report | View reports                              |
| 3   | Export         | Export a design file (STL) to local drive |

# **5.7.1.** Approve

Final approval of the design is required for report generation and mesh output.

Click in the lower right corner of the approval approval.

Accept terms and conditions to complete the

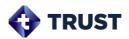

# 5.7.2. View/Export reports

Provides a summary of the content of the design and the results of the design.

- A report screen is generated when the button Show report is clicked.
- You can review the content by scrolling the screen.
- The scan data and design model display areas support image mouse operation (movement/rotation/zoom).
- Click the button in the upper right corner of the screen to save the current report to a pdf page in your local folder.

Guidance You can set Configuration to enable a list of capture images within a report.

# 5.7.3. Case Export

- Save the current design case files and reports to a local folder when the save and export case button Save and export case is clicked.
- Save the current design file (Crown/Abutment STL) to the local folder at the click of an export mesh file button

  Export mesh files

  .

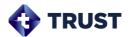

# 6. Configuration

You can set up the default environment for using TRUST and the different items required for your design.

The configuration screen is displayed when you click the gear button in the upper right corner of the case list screen.

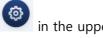

#### 6.1. General

# **6.1.1.** Program Information

You can check the version of the product, download the latest version/ check the manual / license information / license information of the third-party program, etc.

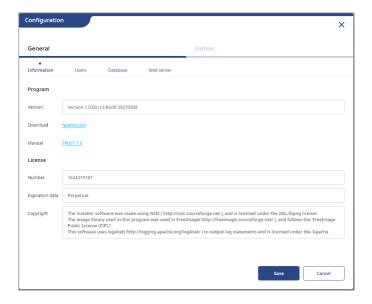

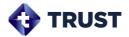

#### 6.1.2. User

You can create and manage the user accounts you need to use the program.

### To create a user

• Click the Add user button to display the Add user screen.

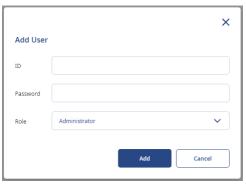

[Add user screen]

• The user is added by clicking the add button after setting up the ID/Password/Role item.

# To edit a user

• Click the Modify button for the user to editing the user list to display the Edit user screen.

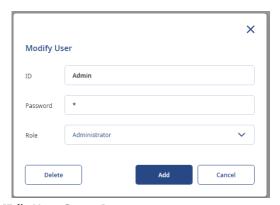

[Edit User Screen]

• If you change user information on the Edit screen and click the Modify button, the user information is modified.

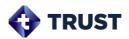

#### To delete a user

• You can delete a user by clicking the Delete button on the Edit user screen.

Guidance Deleting users is only possible for accounts with administrator.

#### 6.1.3. Database

You can view and change the path to the database where the design is stored.

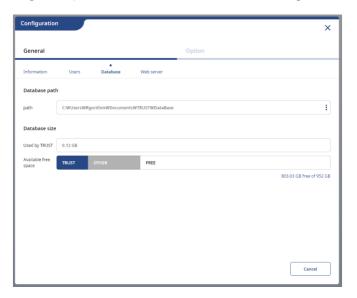

| Path          | Currently set database path                                      |  |
|---------------|------------------------------------------------------------------|--|
| Capacity used | Trust design data usage capacity currently in use                |  |
| Free space    | Overall usage and free space for the currently set database path |  |

# To change a database path

• You can change the database path by using the menu displayed when you click the button on the right side of the path item.

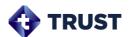

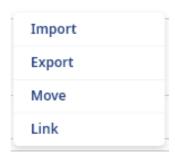

| Import Imports databases from other paths to the current path.  (*All existing current path data will be deleted.) |                                                                |  |
|----------------------------------------------------------------------------------------------------|----------------------------------------------------------------|--|
| Export                                                                                                    | Copy the database you are currently using to a different path. |  |
| Move                                                                                                    | Move the database you are currently using to a different path. |  |
| Link                                                                                                    | Use a database that is in a different path.                    |  |

Attention

The storage space for the path you change must be greater than the amount of database you are currently using.

# 6.2. Options

#### 6.2.1. Common

You can set the default options required to use the program, such as language and auto save.

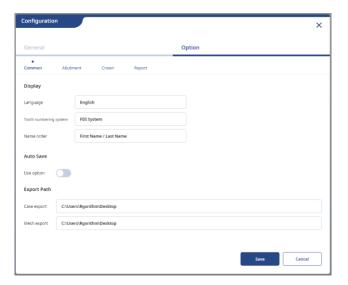

# Language

• You can choose between Korean and English, and if you choose a language, the screen will be applied directly to that language.

# Tooth No. system

• FDI Notation, Universal Numeric Notation are available.

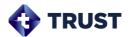

#### Name order

You can choose between last Name/first Name and first/last Name order.

# **Automatic save option**

• When you select the Auto save button on, save the design as you move the task step automatically.

# **Default Export path**

- You can change the default export path for design cases and design file.
- If you want to make changes, enter a new default export path in the Path display.

#### 6.2.2. Abutment

You can set several item values that you use during the abutment design step.

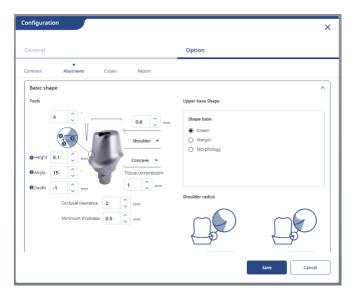

# 1) Margin

Set the move default value for the top and lower overall movements of the drawn margin.

• Changeable values range from 0.1 to 2.0 (mm).

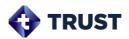

#### 2) Basic shape

Set the default value for the abutment preset.

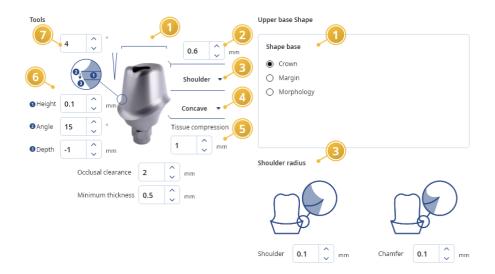

# (1) Upper Basic shape

Set default values for the default shape at the top of the abutment.

• Crown/Margin/Tooth Morphology is available.

| Crown            | Create an abutment top shape based on the positioned crown shape |
|------------------|------------------------------------------------------------------|
| Margin           | Create an abutment top shape based on the drawn margin shape     |
| Tooth morphology | Create an abutment upper shape based on tooth shape              |

# (2) Top fillet radius

Set the default value for the top fillet radius.

• Changeable values range from 0.0 to 2.0 (mm).

# (3) Shoulder

Set the default value for the shoulder type and base radius.

- You can choose from Shoulder/Chamfer.
- You can set the radius of The Shoulder/Chamfer on the right. The lower the No., the higher the right-angled form, the more likely it is to have a rounded shape.

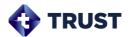

#### (4) Lower basic shape

Set default values for the default shape of the lower part of abutment.

• Concave/Straight/Convex is available.

# (5) Tissue compresstion

Set the default value for the margin's gingiva pressure value.

• Changeable values range from -0.5 to 5.0 (mm).

### (6) Margin

Set default values for the height/angle/depth of the margin.

- Height: Changeable values range from 0.0 to 2.0 (mm).
- Angle: The range of changeable values is -89 to 89 (°).
- Depth: Changeable values range from -5.0 to 5.0 (mm).

# (7) Upper side angle

Set the default value for the angle on the upper side of the abutment.

• Changeable values range from -5 to 45 (°).

#### (8) Occlusal clearance/Minimum thickness

Set the default value for occlusal clearance at the top of the abutment and minimum thickness.

• Changeable values range from 0 to 5 (mm).

#### 3) Free design

Set the default value for the editing tool to use when editing the abutment.

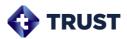

#### Mouse grid

Set the default spacing for the mouse grid provided by the Visible option.

• Changeable values range from 0.1 to 5.0 (mm).

#### **Upper design options**

Set the default values for whether the upper side angle is synchronized and whether the screw hole is displayed.

# Margin design options

Set the default values for margin-to-gingiva connection options and margin movement.

### Lower design options

Set the default for the lower volume control value and the vertical offset of the lower part.

### 4) Sculpt

Set the default value for the Element Fragment tool.

#### Trim cut surface

Set the default for the radius to apply to cutting surfaces when using the cutting tool for abutments. The higher the No., the rounder it is.

• Changeable values range from 0.0 to 2.0 (mm).

#### Hole shape

Set the default shape of the hole to be used as a hole when creating holes in the abutment.

 You can choose between rounded pillars at both ends/ right-angle columns at both ends, or round pillars at one end.

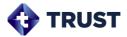

#### Wax

When editing the abutment surface, set the default value for the radius and level of the wax knife.

- Radius-changeable values range from 0.25 to 3.0 (mm).
- Level-changeable values range from 1.0 to 55.0 (μm).

#### 6.2.3. Crown

You can set the values for several items that you use during the Crown design.

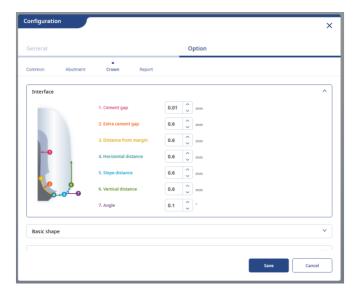

#### 1) Interface

Set the default values for the cement space and border values for the crown.

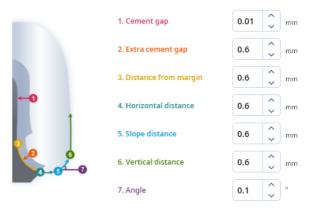

[Cement space and border]

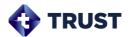

# (1) Cement gap

Set the default value for the cement space generated during the Interfcae Setting step.

Changeable values range from 0 to 0.20 (mm).

### (2) Distance from margin

Set the default value for the area in which cement space will not be created based on margins.

Changeable values range from 0 to 2.0 (mm).

#### (3) Horizontal distance

Set the default value for the crown horizontal distance around the margin line.

Changeable values range from 0 to 1.0 (mm).

# (4)/(6) Border diagonal distance/ angle

Set the default values for the crown diagonal distance and angle around the margin line.

- Diagonal distance changeable values range from 0 to 1.0 (mm).
- Angle-changeable values range from 0 to 90 (°).

#### (5) Vertical distance

Set the default value for the crown vertical distance around the margin line.

Changeable values range from 0 to 1.0 (mm).

Crown library

#### 2) Basic shape

Set the default crown library for crown design.

- Kelly Click the button to select a library.
- 3DII, Kelly library is available.

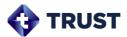

### 3) Free design

Set the default value for the editing tool to use when editing crowns.

#### Wax

When designing a crown, set the default value for the radius and level of the wax knife.

- Radius-changeable values range from 0.25 to 3.0 (mm).
- Level-changeable values range from 1.0 to 55.0 (μm).

# **Mopping**

Set the default value for the radius when designing crowns.

• Changeable values range from 0.5 to 5.7 (mm).

### Minimum thickness

Set the minimum thickness default value for the crown.

Changeable values range from 0 to 5.0 (mm).

# **Contacts**

Set the default value for the crown contact area.

- Occlusal face changeable value ranges from 0 to 1.0 mm.
- Proximal face changeable values range from 0 to 1.0 (mm).

### 4) Bridge

When designing crown bridge connections, set the default values for the connection area.

• Changeable values range from 4.0 to 20.0 (mm).

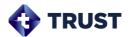

#### 5) Final confirmation

Set the default values that you want to use during the final design confirmation step.

### Using screw holes

Select the default value for whether to apply a screw hole to the crown.

# Additional crown hole offset

When applying screw holes to the crown, set additional screw hole offsets as needed.

• Changeable values range from -0.1 to 1.0 (mm).

# Offset additional screw holes

Set additional screw hole offsets as needed for the abutment and crown (when screw holes are applied).

• Changeable values range from -0.1 to 1.0 (mm).

### **6.2.4.** Report

Set whether to use the capture image list in the report.

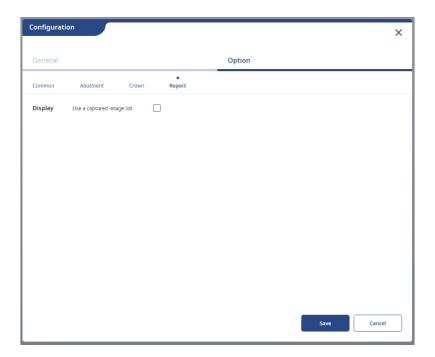

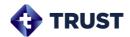

| Guidance | All most changes are saved at the time of pressing the Save button in the lower right corner of the Configuration screen. |
|----------|----------------------------------------------------------------------------------------------------|
| Guidance | For a detailed description of each item, see its design steps.                                                            |

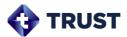

# 7. Appendix

# 7.1. Unavailable scan data

The following scan data is not available for design:

1) The bite alignment is not aligned.

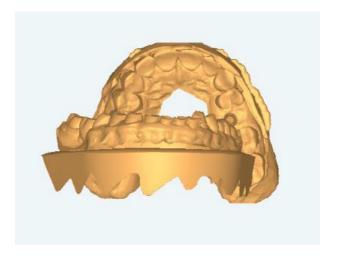

2) The scan data at the location where the margin will be drawn is empty.

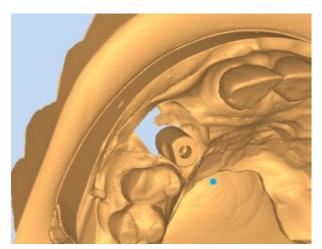

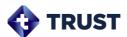

3) ScanBody scan area is attached to Proximal teeth

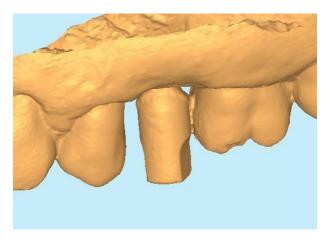

4) The scan body and the gingiva have been scanned separately, but there is no gingiva scan data.

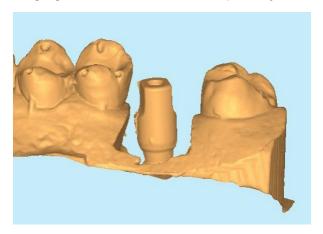

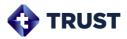

# 7.2. Cybersecurity

Before installing **TRUST**, you must follow the instructions below for cyber security. The instructions help to protect the program against cyber security threats such as viruses and malware.

- Prior to installing and using TRUST, scan your computer system with anti-virus and anti-spyware program from a trusted source.
- Install, set up and enable adequate anti-virus software.
- Maintain up-to-date anti-virus software.
- Make sure that your OS has the latest security updates applied.
- Turn on your computer's firewall.
- Windows 7, 8 or higher has a built-in firewall which is turned on by default.
- Online patch and updates are available and online update menu is provided on General setting.
- Release notes will be sent via email when updates are released.
- When an update is available, the program notifies "A new version is released. Please update" when signed in.
- If you have any cyber security-related concern and problem, please contact our customer support on the phone or via e-mail.

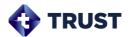

# 7.3. Revision History

| Version         | Date    | Description | Writer   |
|-----------------|---------|-------------|----------|
| V.1.0.00(Rev.0) | 2021.11 | Initial     | B.R Kang |
|                 |         |             |          |
|                 |         |             |          |
|                 |         |             |          |
|                 |         |             |          |
|                 |         |             |          |
|                 |         |             |          |
|                 |         |             |          |
|                 |         |             |          |
|                 |         |             |          |
|                 |         |             |          |
|                 |         |             |          |
|                 |         |             |          |
|                 |         |             |          |
|                 |         |             |          |
|                 |         |             |          |
|                 |         |             |          |
|                 |         |             |          |
|                 |         |             |          |
|                 |         |             |          |
|                 |         |             |          |
|                 |         |             |          |
|                 |         |             |          |
|                 |         |             |          |
|                 |         |             |          |
|                 |         |             |          |
|                 |         |             |          |
|                 |         |             |          |
|                 |         |             |          |
|                 |         |             |          |
|                 |         |             |          |

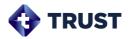

# 7.4. About Rgorithm Korea

Rgorithm is a software company founded on clear goals and missions to ignite breakthrough to all dental professionals and patients. Rgorithm is a one of subsidiary company created through TruAbutment. Truabutment has a line-up of implant products as well as a brand that produces and supplies customized abutments. Rgorithm will work its way as the piece that will complement both companies' solutions and products on an AI-based platform.

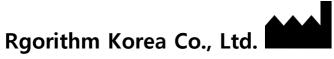

Website: www.rgorithm.com/

**Tel**: +82 - 2 - 6264 - 4688 / Fax: +82 - 2 - 6264 - 4689

**Address** 

A-1502, 606, Seobusaet-gil, Geumcheon-gu, Seoul, Republic of Korea